# Инструкция для настройки статического подключения на маршрутизаторах Netis

# Моделей: WF2411R, WF2411E, WF2409E v4, WF2419E v4, MW5240, WF2710, WF2780 v3

# Содержание

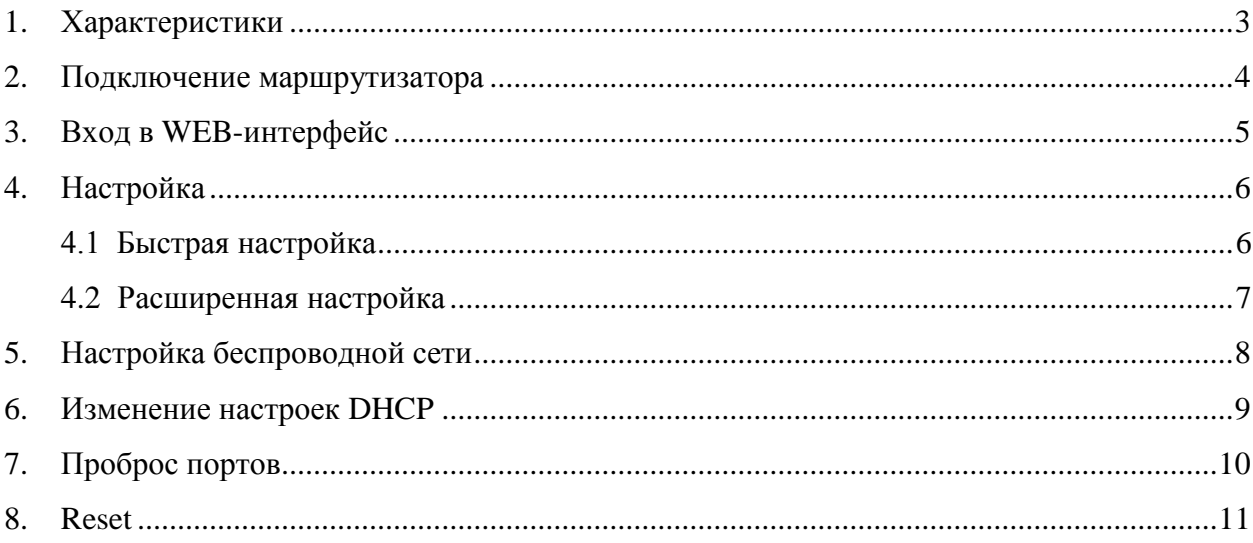

При включении нового роутера он загружает стандартные настройки:

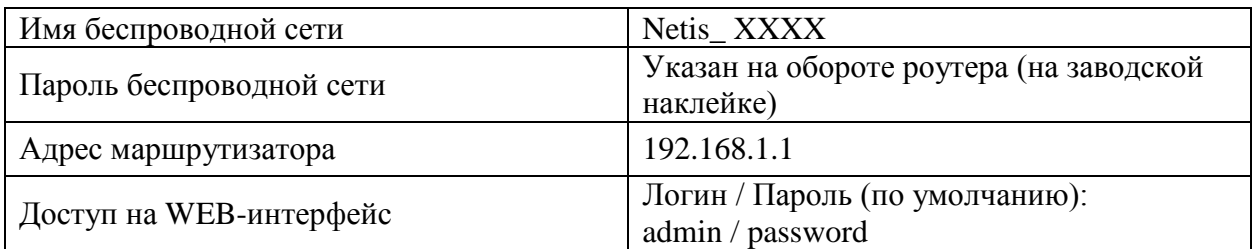

# <span id="page-2-0"></span>**1. Характеристики**

Характеристики моделей маршрутизатора по основным параметрам:

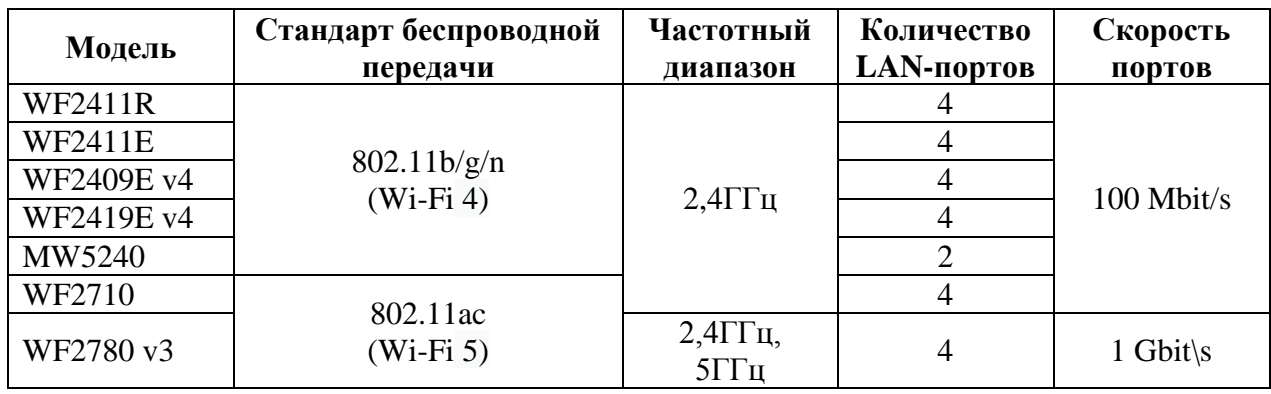

### <span id="page-3-0"></span>**2. Подключение маршрутизатора**

Маршрутизатор Netis WF2411 вид сзади:

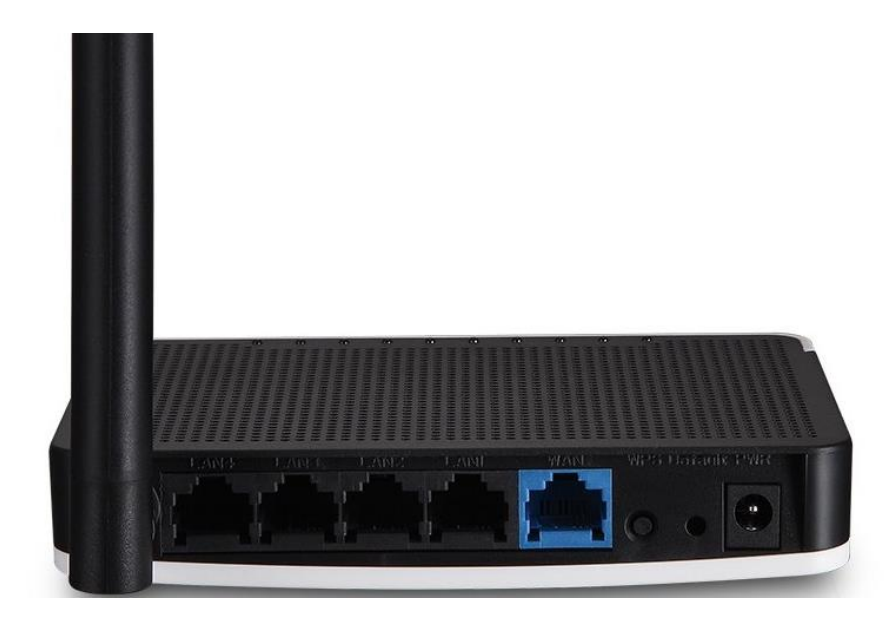

Кнопки и порты, слева направо:

- **LAN-порт (Ethernet) –** порты для подключения устройств локальной сети: компьютеров, ноутбуков, телевизоров, камер видеонаблюдении и т. д.
- **WAN-порт (Internet)** интернет порт. В этот порт (обычно выделен другим цветом) подключается кабель от ООО «Ярнет».
- **Wi-Fi/WPS –** при нажатии на кнопку можно подключать новые устройства к Wi-Fi - сети без необходимости вводить пароль. Также если задержать кнопку можно скрыть беспроводную сеть из списка видимых.
- **Default –** кнопка для сброса настроек.
- **Power –** вход для блока питания.

Подключите маршрутизатор к электросети. Для этого необходимо вставить блок питания в разъем **Power,** а затем подключить его в розетку.

Кабель от ООО «Ярнет» подключаем в порт **WAN** (порт выделен отдельным цветом), а компьютер подключите кабелем из комплекта в любой из портов **Ethernet**. Вы так же можете соединить Ваш компьютер с [маршрутизатором](https://moskva.beeline.ru/shop/catalog/modemy-i-routery/routery/) по беспроводной сети, но для первоначальной настройки необходимо использовать проводное соединение.

## <span id="page-4-0"></span>**3. Вход в WEB-интерфейс**

Откройте интернет браузер и в адресной строке введите **192.168.1.1** или **[http://netis.cc](http://netis.cc/)**

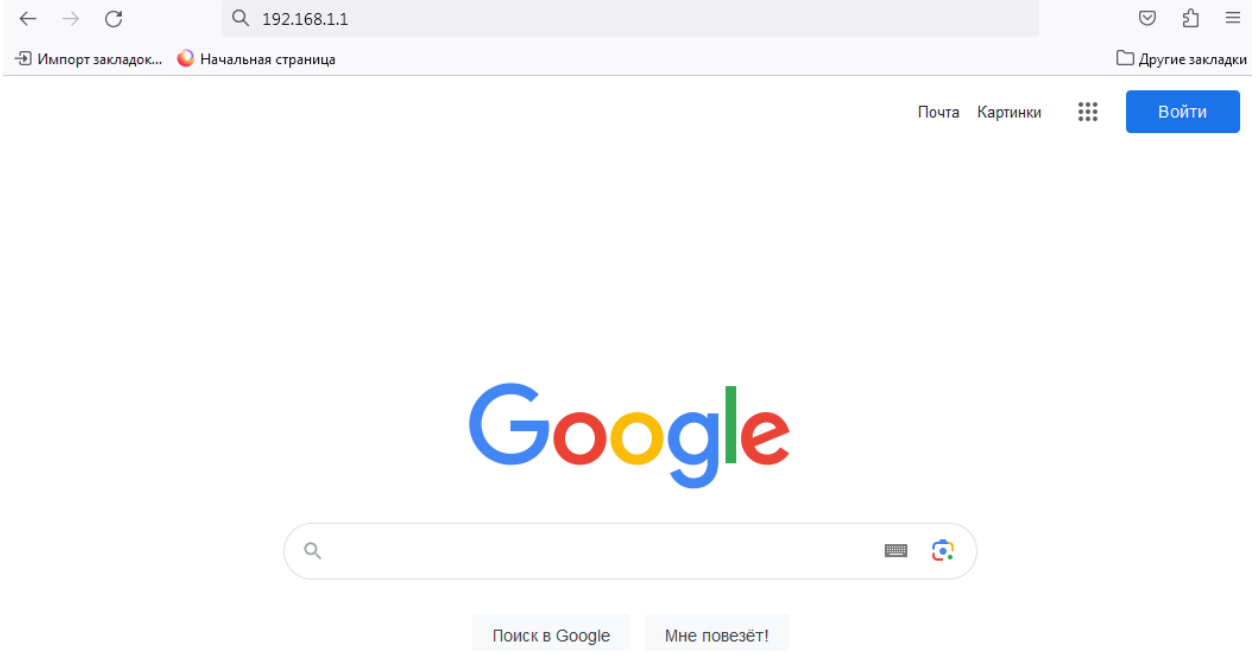

Должна открыться страница Веб-интерфейса маршрутизатора.

Далее необходимо авторизоваться, по умолчанию логин/пароль: admin/ password.

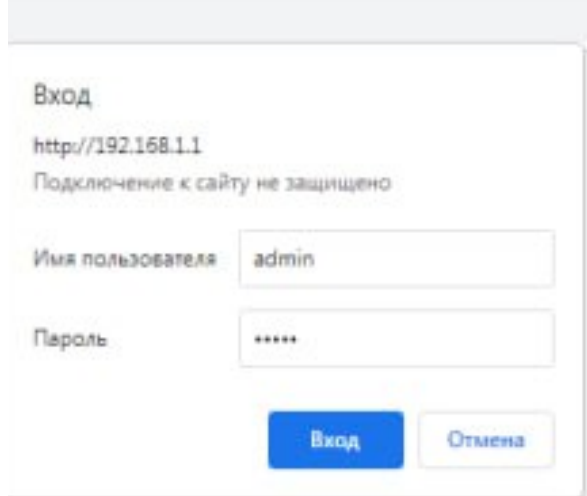

Далее нажимаете кнопку **«Вход».** Если данные были введены правильно - Вы попадете на стартовую страницу.

## <span id="page-5-0"></span>**4. Настройка**

Перед настройкой рекомендуем сменить язык.

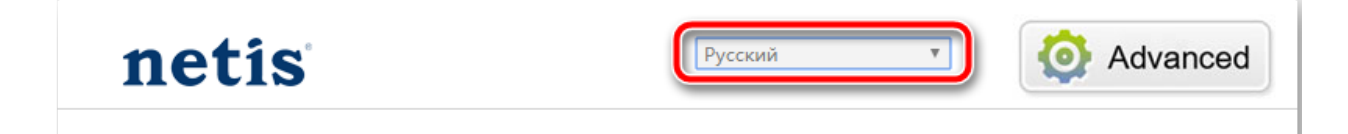

#### <span id="page-5-1"></span>**4.1 Быстрая настройка**

Быстрая настройка роутера Netis – это самый простой способ настроить соединение с Интернетом.

Тип подключения к Интернету и Установка беспроводной связи.

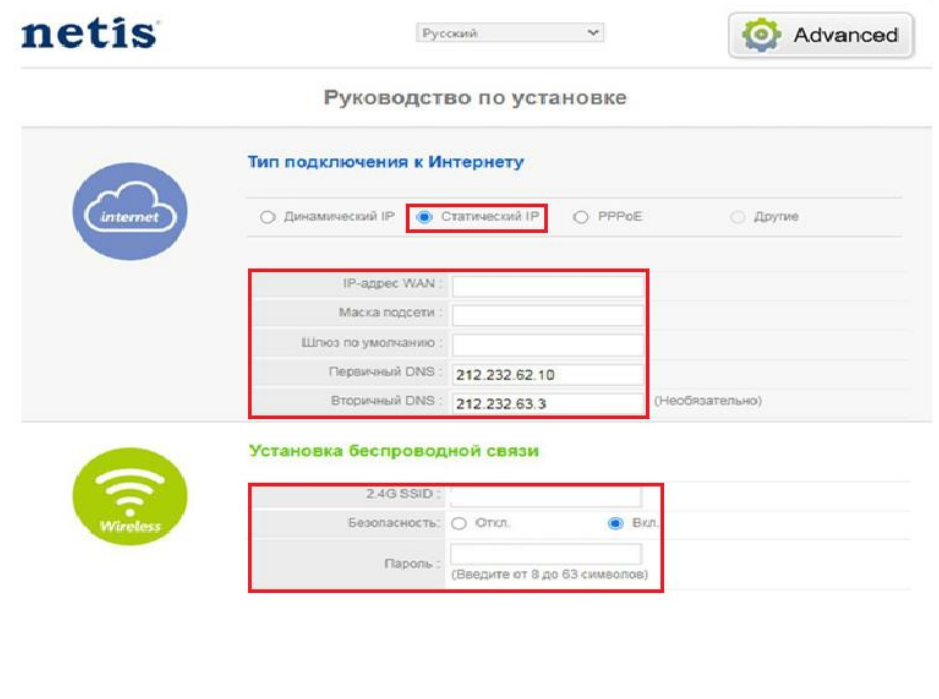

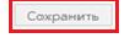

#### Тип подключения к Интернету.

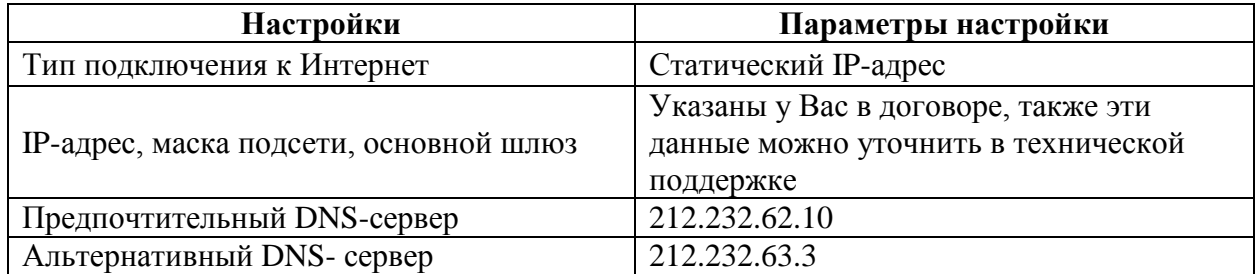

Установка беспроводного связи.

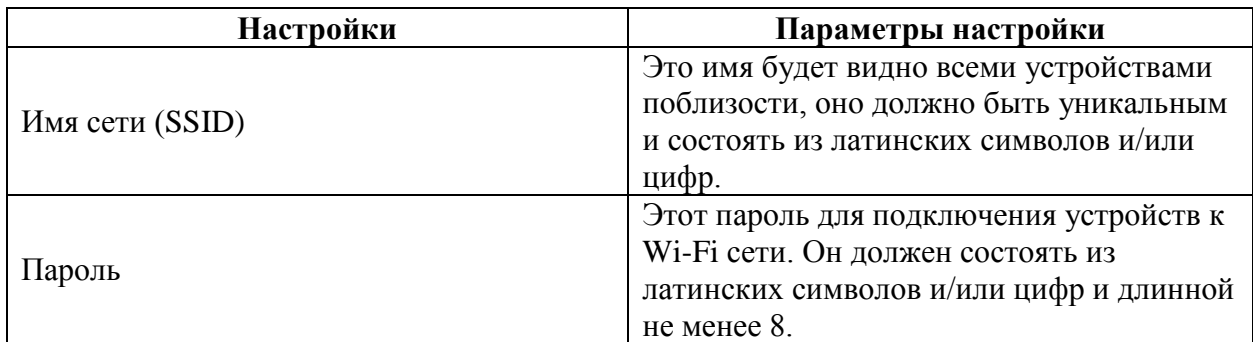

Сохраняем настройки.

#### <span id="page-6-0"></span>**4.2 Расширенная настройка**

Выбираем вкладку «**Advanced**».

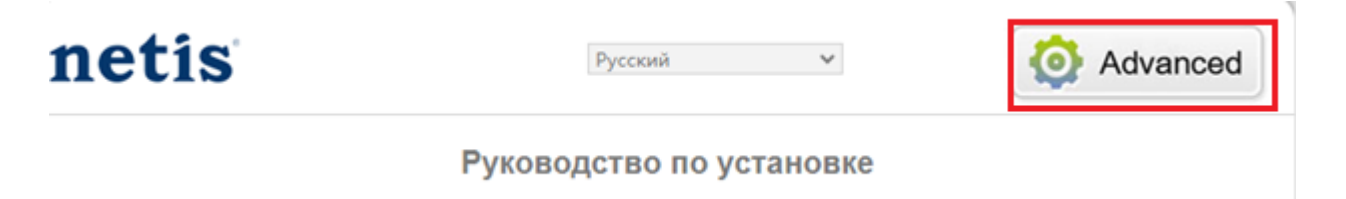

Для настройки Статического подключения в меню слева выбираем «**Сеть**», далее «**WAN**».

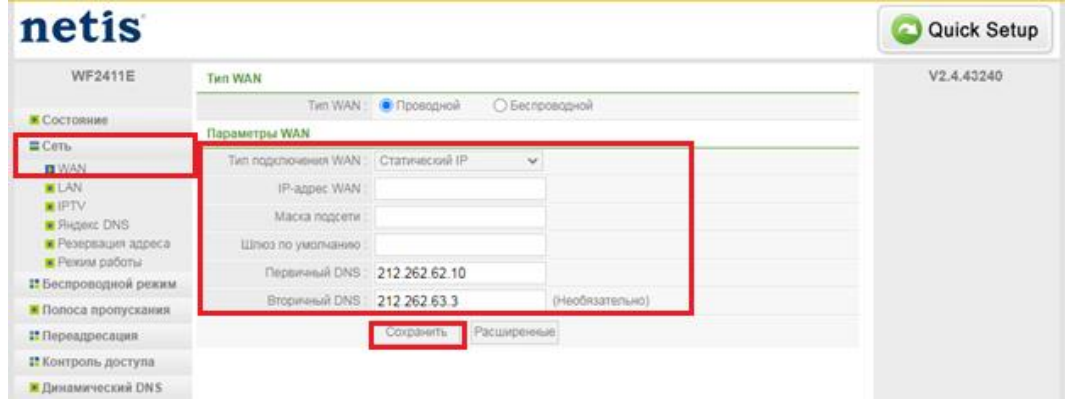

В поля вводим следующие данные:

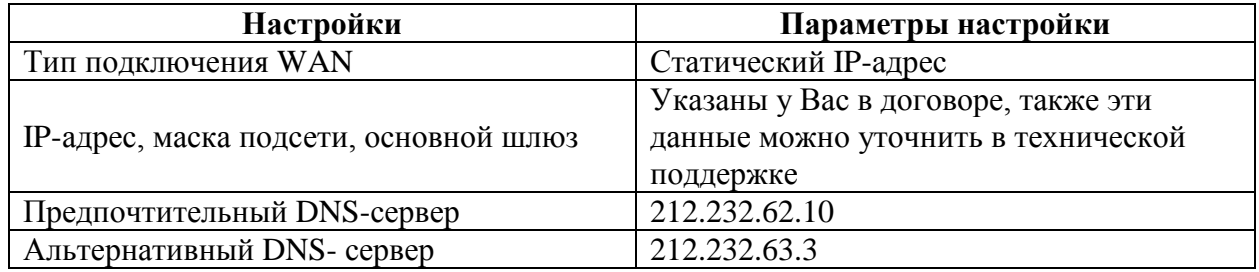

Сохраняем настройки.

# <span id="page-7-0"></span>**5. Настройка беспроводной сети**

Для настройки беспроводной сети в меню слева выбираем «**Беспроводной режим**», далее «**Настройки Wi-Fi**».

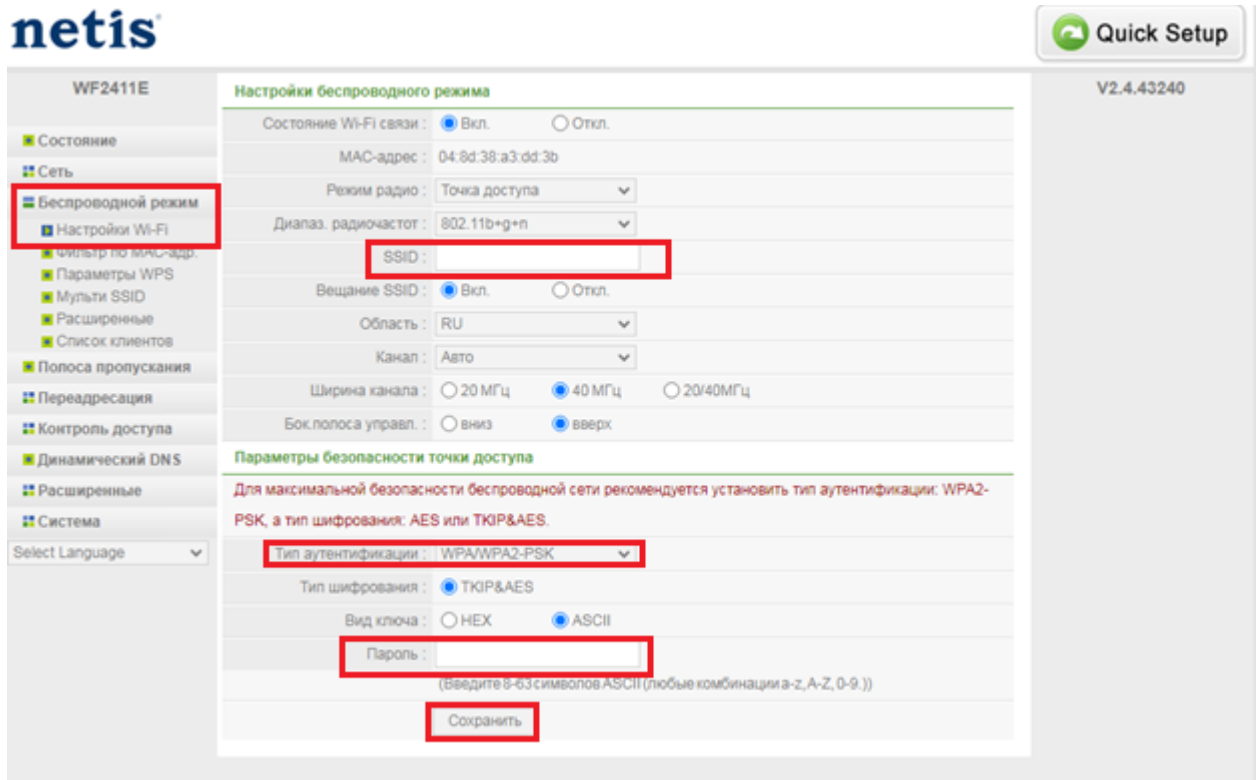

В поля вводим следующие данные:

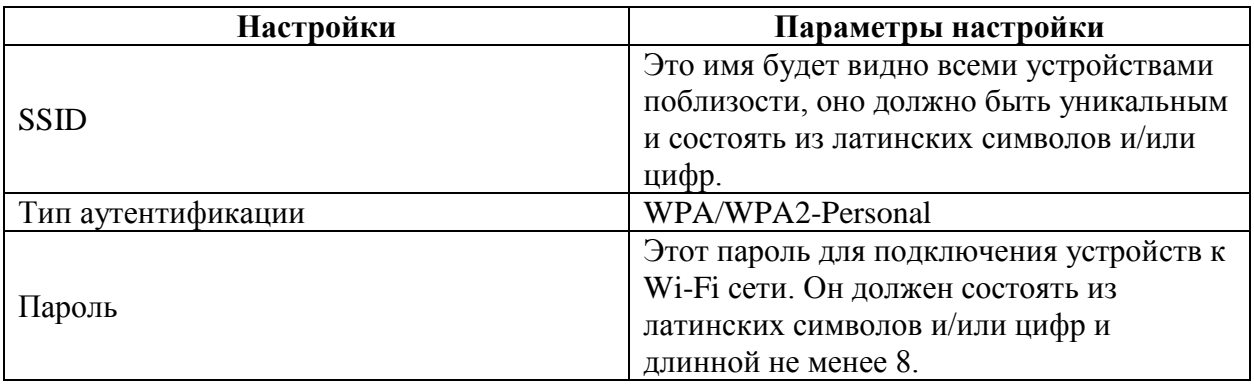

После чего сохраняем настройки.

## <span id="page-8-0"></span>**6. Изменение настроек DHCP**

Изменять настройки DHCP необходимо только в случаях если:

- надо поменять IP-адрес, который он выдает;
- исключить IP-адрес из пула DHCP;
- создать статическую запись DHCP.

Для изменения пула IP-адресов DHCP заходим на вкладку «**Сеть**», «**LAN**», в разделе «**Сервер DHCP**» необходимо включить состояние DHCP, указать начальный и конечный адрес, время получения адреса.

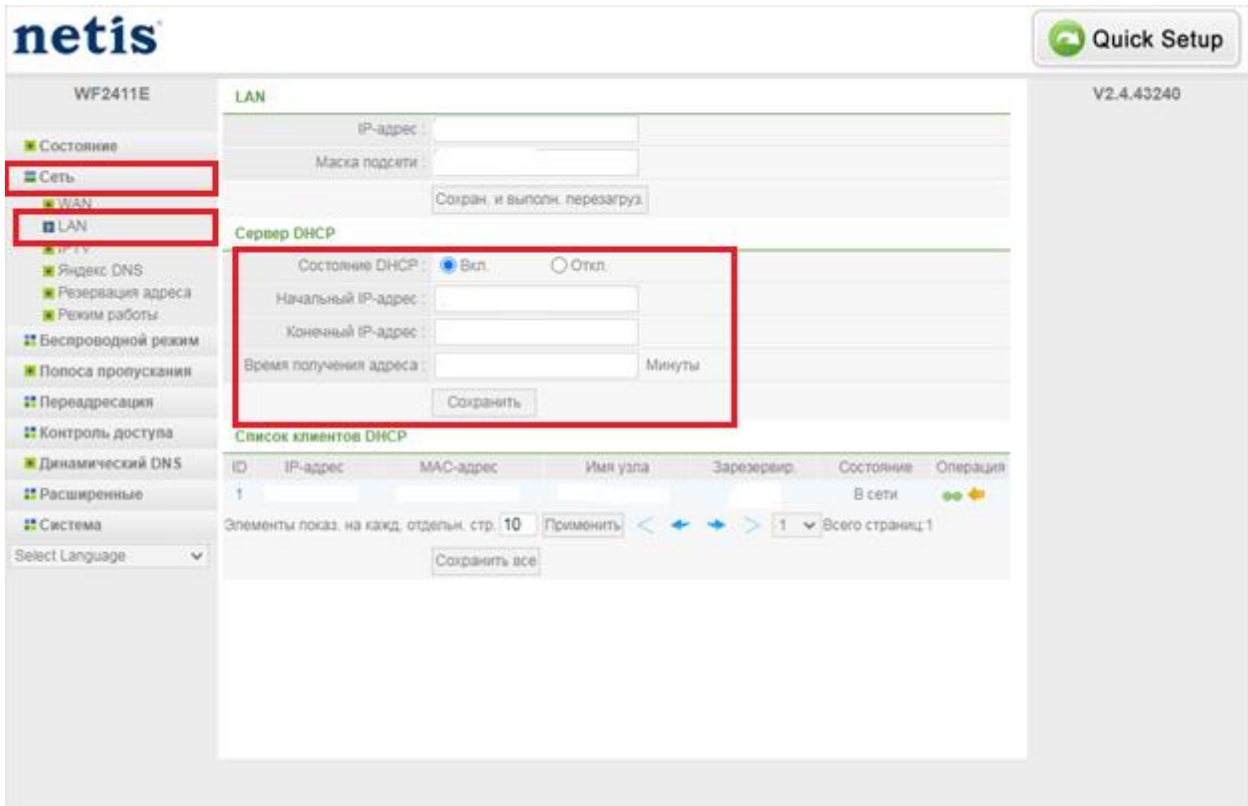

После чего сохраняем настройки.

При успешных настройках в поле «**Список устройств**» появятся зарегистрированные устройства.

### <span id="page-9-0"></span>**7. Проброс портов**

**Проброс порта** — это специальное правило в маршрутизаторе, которое разрешает все обращения извне к определенному порту и передает эти обращения на конкретное устройство во внутренней сети.

Разрешать к компьютеру вообще все подключения, то есть пробрасывать на него весь диапазон портов — плохая идея, это небезопасно. Поэтому маршрутизаторы просто игнорируют обращения к любым портам «извне». А «пробросы» — специальные исключения, маршруты трафика с конкретных портов на конкретные порты определенных устройств.

Проброс портов используется преимущественно для:

- веб-серверов (почтовых, игровых или любых других);
- управления домашними/офисными IP-камерами;
- удалённого рабочего стола домашнего/офисного ПК.

Перед настройкой данной функции вам понадобится узнать номера портов и протокол — если это камера видеонаблюдения или настройка игрового либо почтового сервера, то номера необходимых портов и протокол должны быть указаны в документации к устройствам, либо на сайте разработчика оборудования или игровых, либо почтовых приложений.

В меню настроек маршрутизатора выберите раздел «**Переадресация**», далее «**Port Triggering**».

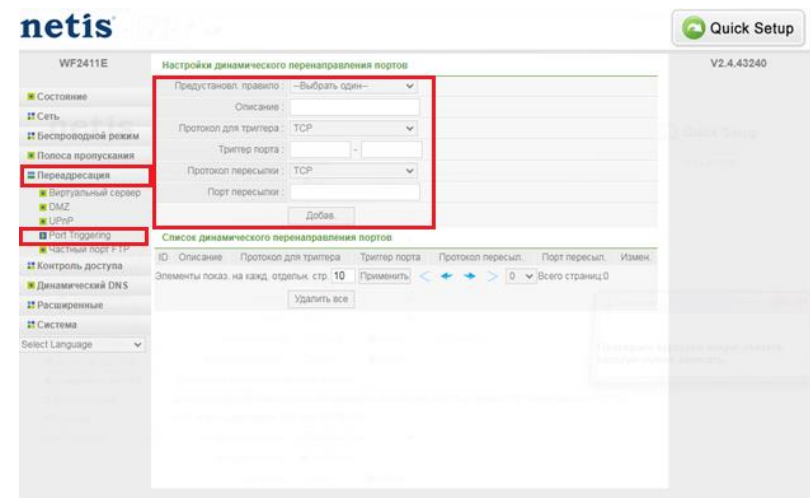

Укажите Протокол для триггера, триггер порта, порт пересылки и нажимаем «**Добавить**».

При успешных настройках запись появится в таблице.

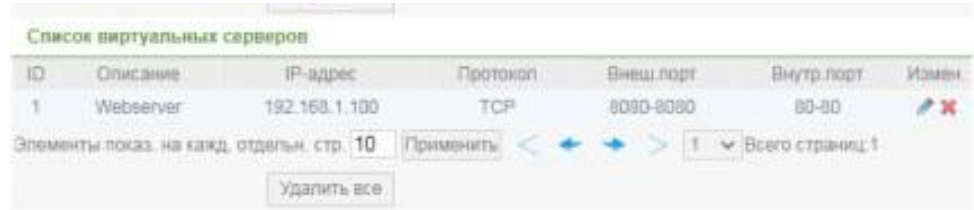

#### <span id="page-10-0"></span>**8.Reset**

Клавиша reset предназначена для сброса маршрутизатора до заводских настроек. Для того, чтобы вернуть маршрутизатор к заводским настройкам необходимо зажать клавишу на 10-15 секунд. После чего необходимо настроить маршрутизатор, для настройки см. пункт 3-5.

Также маршрутизатор можно сбросить через WEB-интерфейс. Слева выбираем «**Система**», далее «**Заводские настройки**» и нажимаете «**Восстановить**».

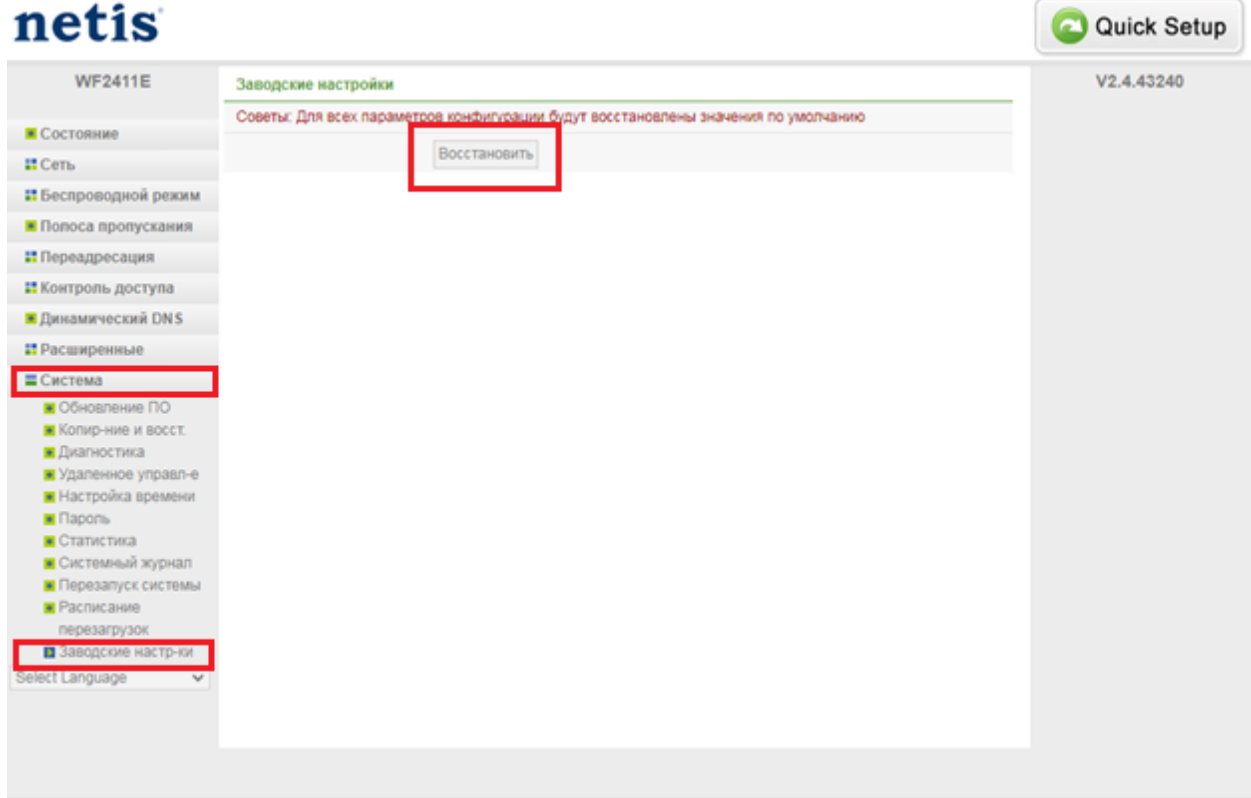